# *1. Alineación de objetos en documentos Alineación de objetos en documentosPhotoshop Photoshop*

*Teniendo varios objetos en distintas capas puedes alinearlos fácilmente. Primero, en la paleta Capas, enlaza cada uno de los elementos haciendo clic en la segunda columna más cercana a cada capa (justo al lado del ojo). Aparece un pequeño símbolo en forma de cadena. Esto indica que dicha capa está enlazada. Luego desde el menú Capa/ Alinear enlazadas podrás*

*elegir la opción que te interese: alineación superior, centro vertical, inferior, izquierda, centro horizontal o derecha.*

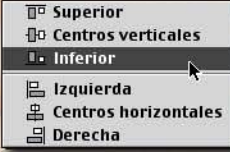

#### *2. TIFF sobr TIFF sobresaturado*

*Al grabar imágenes CMAN/CMYK en formato TIFF y luego colocarlas en un programa de autoedidicón como Quark o Freehand suelen aparecer sobresaturadas. La impresión, sin embargo, será correcta. Para evitar este efecto visual, graba los archivos en formato EPS. Su opción de previsualización no es la mejor del mundo,*

*pero los colores se muestran mucho mejor.*

#### *3. Sombras en distintos ángulos as en distintos ángulos*

*Al aplicar efectos de capa, especialmente sombras, parece que todas ellas tengan el mismo ángulo. Esto es así cuando en el*

*cuadro de diálogo de los efectos aparece la opción "Usar ángulo global" seleccionada. Basta con deseleccionarla y emplear el ángulo que te interese en cada caso.*

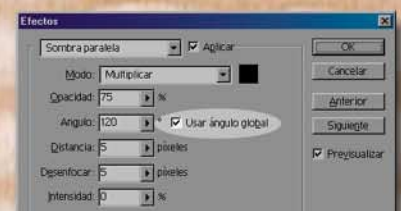

#### *4. Entre Mac y Windo e Mac y Windows*

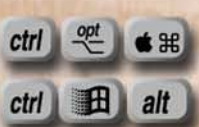

*Los tutoriales paso a paso y atajos de teclado suelen contener referencias a teclas especiales. Estas son distintas entre Mac y PC/Windows. Una forma de recordar*

*fácilmente cual corresponde a cual es ésta: recordar la palabra "OPCIONAL".* 

*• Sustituye OPCIONAL por Opción y Alt, ya tienes dos teclas equivalentes.* 

*• Las otras 2 empiezan con C: Comando y Control. ¿Fácil, no?*

#### *5. Imágenes RVA/RGB en escala de grises A/RGB en escala de grises*

*Para obtener imágenes en escala de grises sin dejar el modo RVA/RGB basta con seleccionar Mayús/Cmdo(M)/Ctrl(W)+U con lo que desaturarás la imagen entera o bien el área seleccionada, eliminando todo rastro de color. El mismo resultado se obtiene a través de Imagen/Ajustar/Desaturar.*

*6. Cambio de unidades en la r Cambio de unidades en la regla de medida egla de medida Estando las reglas visibles (pulsa Cmdo(M)/Ctrl(W)+R si no lo están), haz doble clic sobre cualquier punto de las mismas. Aparecerá el menú de preferencias de las reglas.* 

*Este es un método conocido, pero también puedes pulsar F8 para activar la paleta Información y hacer clic sobre el cursor en forma de cruz más cercano a las lecturas de las coordenadas X e Y. Aparecerá una lista de las posibilidades de medidas.*

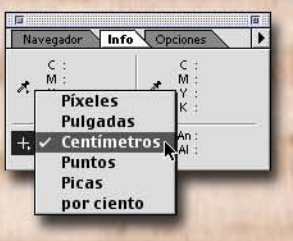

### *8 · PHOTOSHOP NEWSLETTER Nº23*

# *7. La atracción de la herr acción de la herramienta Recor amienta Recortar*

*Cuando te encuentras cerca de los límites de un documento (imagen), la herramienta Recortar "quiere" ajustarse al límite, lo cual en ocasiones puede impedirte el recorte exacto deseado. Para evitar esto basta con mantener pulsada la tecla Cmdo(M)/ Ctrl(W) cuando estés cerca de los límites. Podrás posicionar la herramienta con total precisión, sin que se ajuste automáticamente a los límites.*

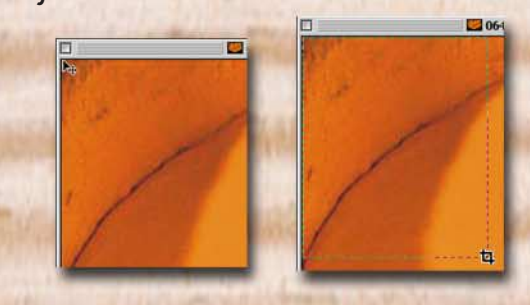

#### 8. Tipo "Grunge" en Photoshop

*Para dar a tu tipografía un aspecto descuidado de forma rápida sigue estos pasos: interpreta la capa de texto con Capa/Texto/ Interpretar capa, selecciona el contenido de esta capa manteniendo pulsada la tecla Cmdo(M)/Ctrl(W) y haciendo clic sobre el nombre de la capa en la paleta Capas, ve al menú Filtro/Estilizar/Difusión. Ejecuta este filtro un par de veces más pulsando Cmdo(M)/Ctrl(W)+F para completar el efecto.*

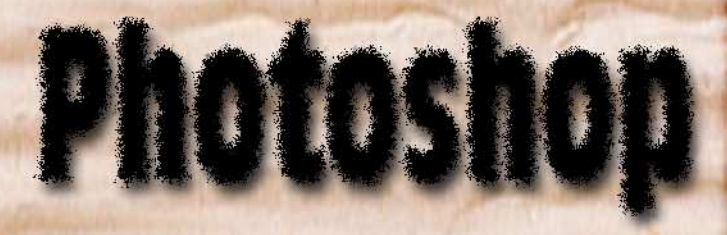

# *9. Navegando con los cuadros de diálogo*

*Seguramente no te has dado cuenta pero cuando trabajas con los diálogos de Niveles y Curvas puedes acceder a la mayoría de las opciones del menú principal Vista. Esto te permite navegar por el documento, cambiar de vista, cambiar el estado de las reglas, etc. y al mismo tiempo tener el diálogo abierto. Inténtalo. Abre el cuadro de diálogo Niveles o Curvas y pulsa Cmdo(M)/Ctrl(W) + o - para aumentar o reducir la vista de la imagen, incluso con el cuadro de diálogo abierto. ¡Funciona! También puedes usar la herramienta Mano -pulsando la barra de Espacio- y desplazar la imagen. La paleta Información (F8) está igualmente accesible desde el menú Ventana.*

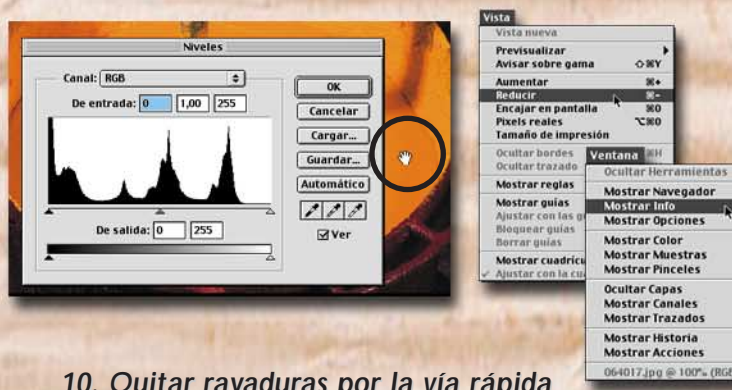

*10. Quitar r Quitar rayaduras por la vía rápida as por la vía rápida Para eliminar rayaduras y similares de una foto de forma rápida haz doble clic sobre la herramienta Desenfocar y en la paleta de Opciones baja la presión hasta el 15%. Cambia el modo a "Aclarar". Ya puedes pintar sobre los defectos y ver como desaparecen mágicamente.*